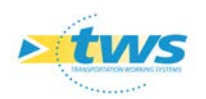

# **Procédure pour la mise en œuvre d'OpenLayers**

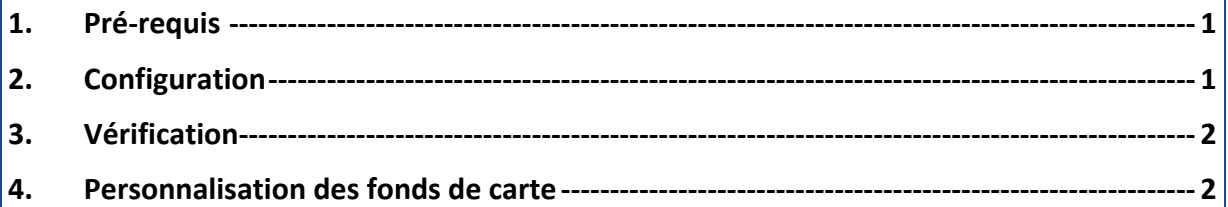

#### <span id="page-0-0"></span>**1.Pré-requis**

<span id="page-0-1"></span>La version minimale d'Oasis requise est 7.8\_2018.10.04\_09.09.20.

### **2.Configuration**

- 1. Arrêter le service OASIS
- 2. Exécuter le fichier configurer\_serveur\_modification.bat (ou .sh sous linux)
- 3. Renseigner la configuration du serveur comme suit :

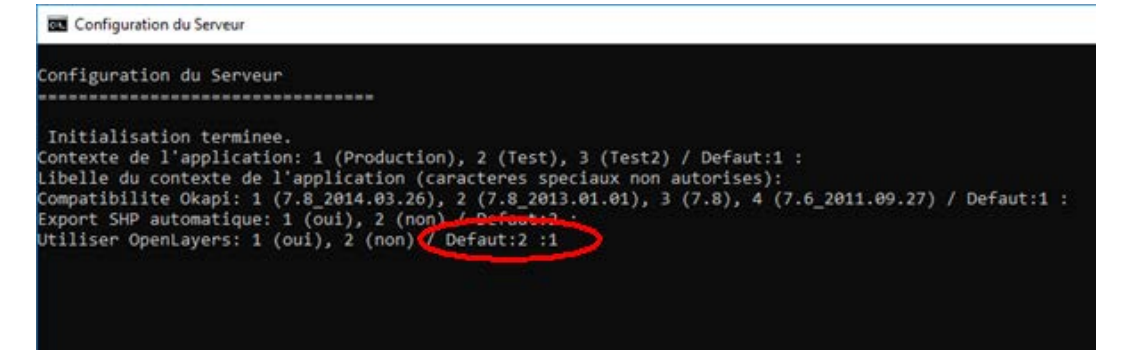

4. Attendre la fin de la configuration du serveur :

```
nemin des documents (Detaut:D:\DATATWS\ESCOTA\DOCul
Chemin des schemas (Defaut:D:\DATATWS\ESCOTA\Data) :
Chemin des extensions (Defaut:D:\DATATWS\ESCOTA\Data) :
Chemin d' E-tools (Defaut:D:\DATATWS\ESCOTA\Data) :
Chemin des Etudes (Defaut:"C:\Program Files\TWS Server\server\default\data\tws") :
Chemin de l'environnement Voie navigable (Defaut:D:\DATATWS\ESCOTA\Data) :
Chemin de l'environnement Strategie visite (Defaut:D:\DATATWS\ESCOTA\Data) :
Chemin des modeles d'objets (Defaut:D:\DATATWS\ESCOTA\Data) :
Configuration du serveur en cours...
Configuration terminee
Appuyez sur une touche pour continuer.
```
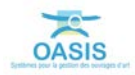

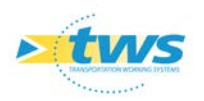

5. Relancer le service OASIS.

## <span id="page-1-0"></span>**3.Vérification**

- 1. Lancer l'application OASIS-WEB.
- 2. Après connexion, la carte doit être affichée :

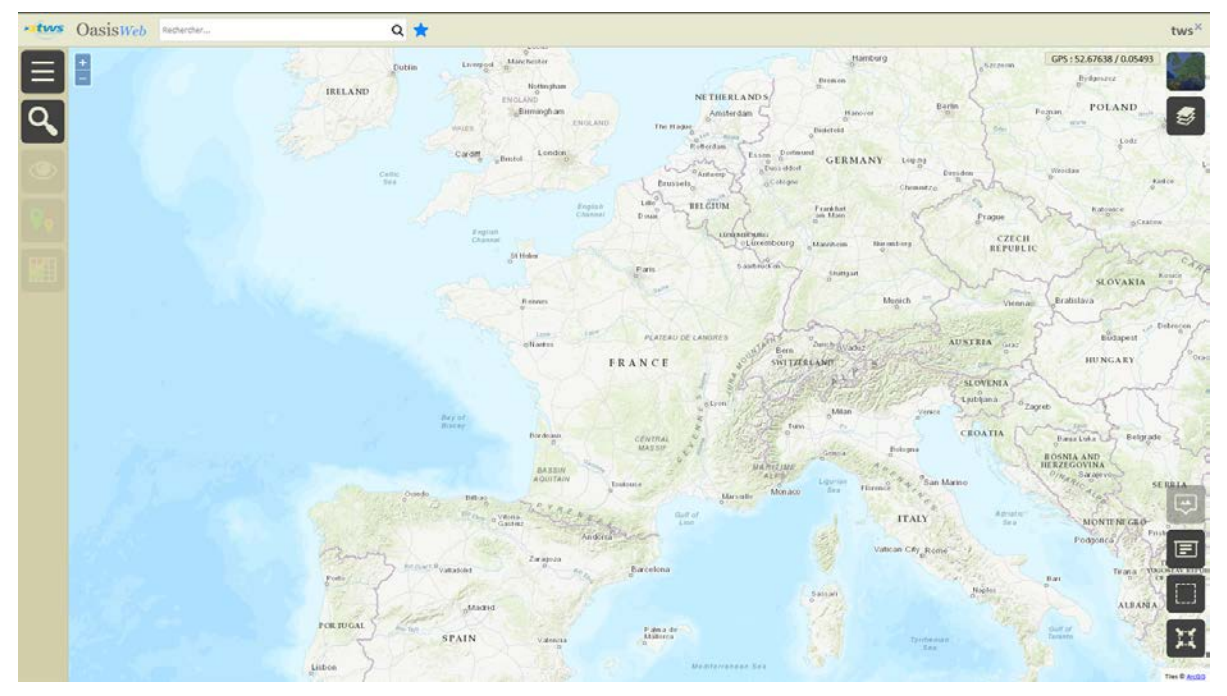

#### <span id="page-1-1"></span>**4.Personnalisation des fonds de carte**

Vous pouvez personnaliser le fond par défaut et le fond secondaire (qui s'affiche via le bouton 'satellite'), pour utiliser vos propres fonds de carte.

Pour ce faire :

1. Ouvrir le fichier 'map.js' qui se trouve dans le répertoire Data/oasis\_web avec un éditeur de texte (par exemple Notepad++) :

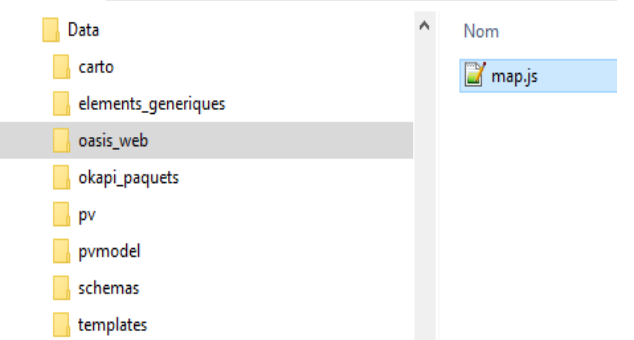

Remarque : L'adresse du répertoire Data est spécifiée dans le fichier [C:\Program Files\TWS Server\configurer\config.ini].

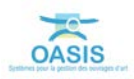

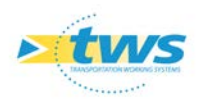

2. Modifier le fichier 'map.js' en fonction de vos choix de fonds de carte.

D:\DATATWS\ \Data\oasis web\map.is - Notepad++ Fichier Édition Recherche Affichage Encodage Langage Paramètres Outils Ma B 8 8 8 8 6 8 1 4 6 6 1 7 6 1 <del>4</del> 9 6 6 1 5 8 5 1 **El map.is**  $\overline{1}$  $\mathcal{D}$ □tws.application.mapModel.setDefaultBackground(new ol.1  $\overline{3}$ source: new ol.source.XYZ({ 白 attributions: 'Tiles © <a href="https://servic  $\overline{4}$ url: 'https://server.arcgisonline.com/ArcGIS/r  $\overline{5}$  $\epsilon$  $\mathcal{Y}$  $\mathsf{L}_{\mathbf{DL}}$  $\overline{7}$  $\overline{R}$  $\mathbf{q}$ Etws.application.mapModel.setSatelliteBackground(new ol  $10^-$ Ė source: new ol.source.XYZ({ attributions: 'Copyright:@ 2013 ESRI, i-cubed,  $11$  $12$ maxZoom: 16, projection: 'EPSG: 4326',  $13$ 14 tileSize: 512,  $15<sup>°</sup>$ tileUrlFunction: function (tileCoord) { 日  $16$ return 'https://services.arcqisonline.com/  $17$ .replace('{x}', tileCoord[1].toString())  $18\,$ .replace('{y}', (-tileCoord[2] - 1).toStri  $19$  $\mathcal{F}$ 20 wrapX: true  $21$  $\mathcal{Y}$  $\mathsf{L}_{\mathbf{D}1}$  ${\bf 22}$ 23 24 25  $\Box$ /\*\* 26 EXEMPLES 27 28 29 tws.application.mapModel.setDefaultBackground(new ol.1  $30<sub>o</sub>$ source: new ol.source. OSM()  $31$ (B) ) : 32 33 tws.application.mapModel.setDefaultBackground(new ol.1 34 source: new ol.source.OSM() 35 hm. 36 37 tws.application.mapModel.setDefaultBackground(new ol.1 38 source: new ol.source.XYZ({ 39 url: 'https://{a-c}.tile.thunderforest.com/cyc  $40$  $\mathcal{V}$ 41  $|})$ ); k∬ JavaScript file

Remarque : Plusieurs exemples de syntaxe sont disponibles dans ce fichier.

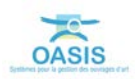